https://explore.zoom.us/docs/jp-jp/freesignup.html

## 1.上記 URL をクリック。

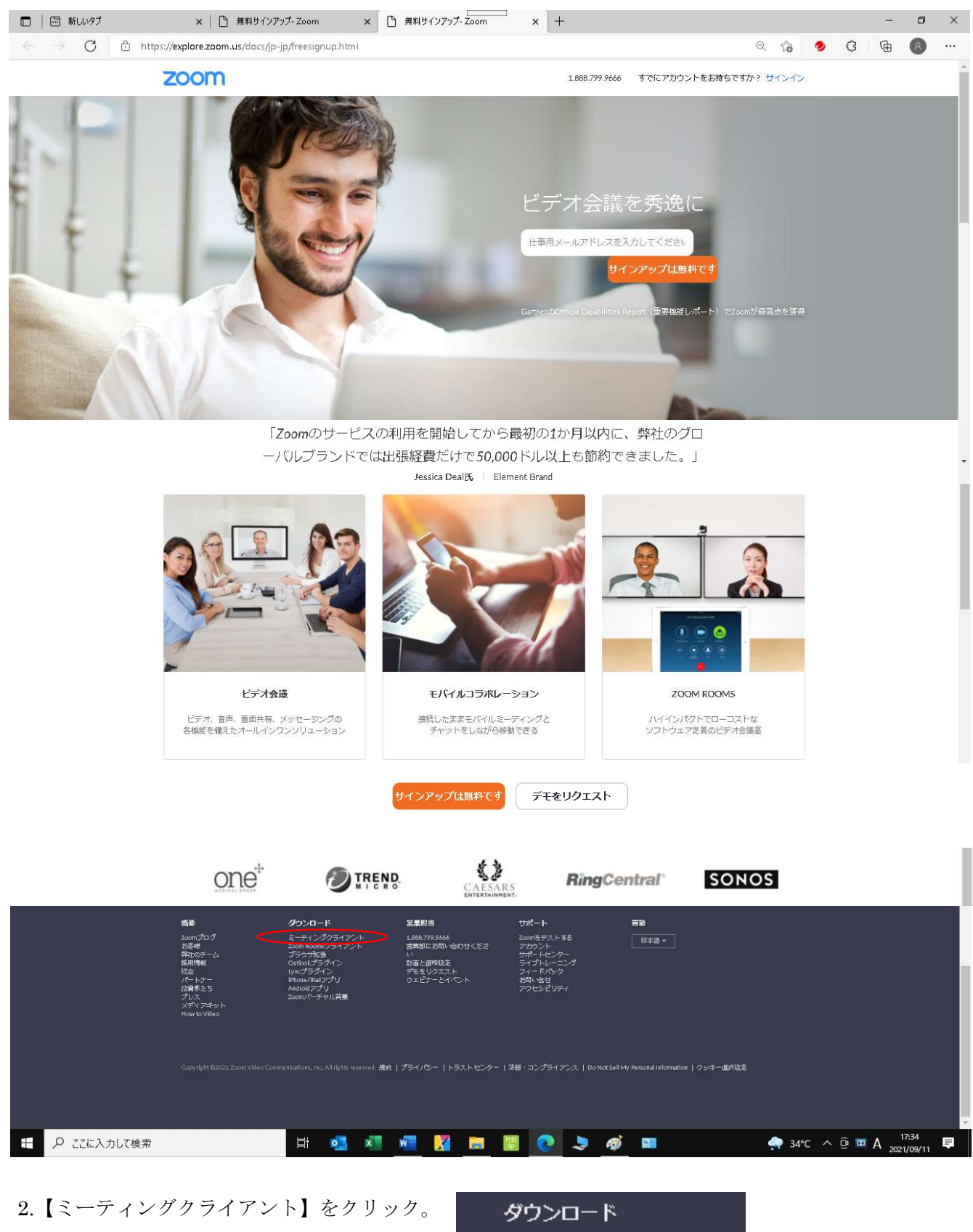

ミーティングクライアント

## 3.【ミーティング用 Zoom クライアント】の【ダウンロード】をクリック。

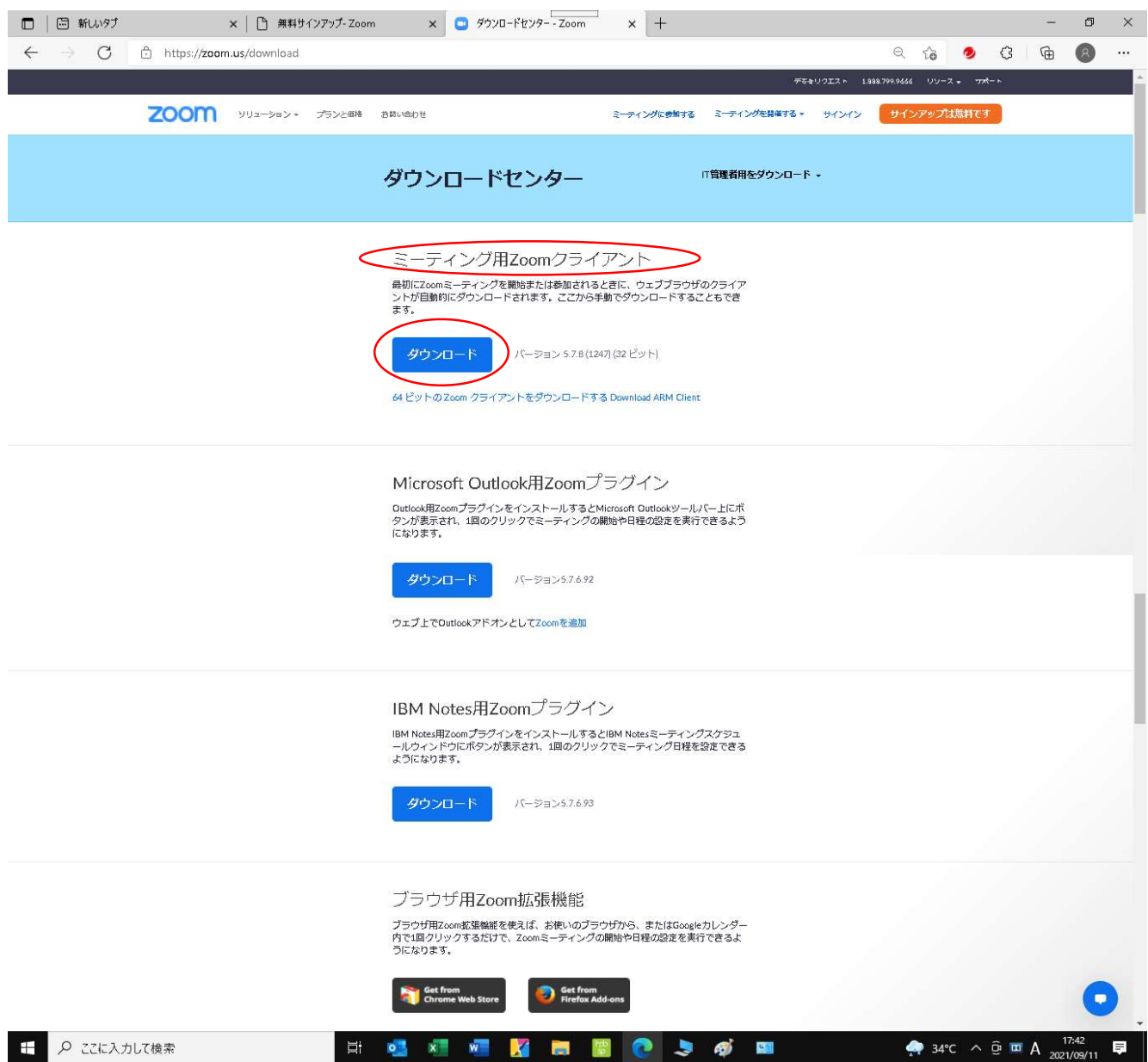

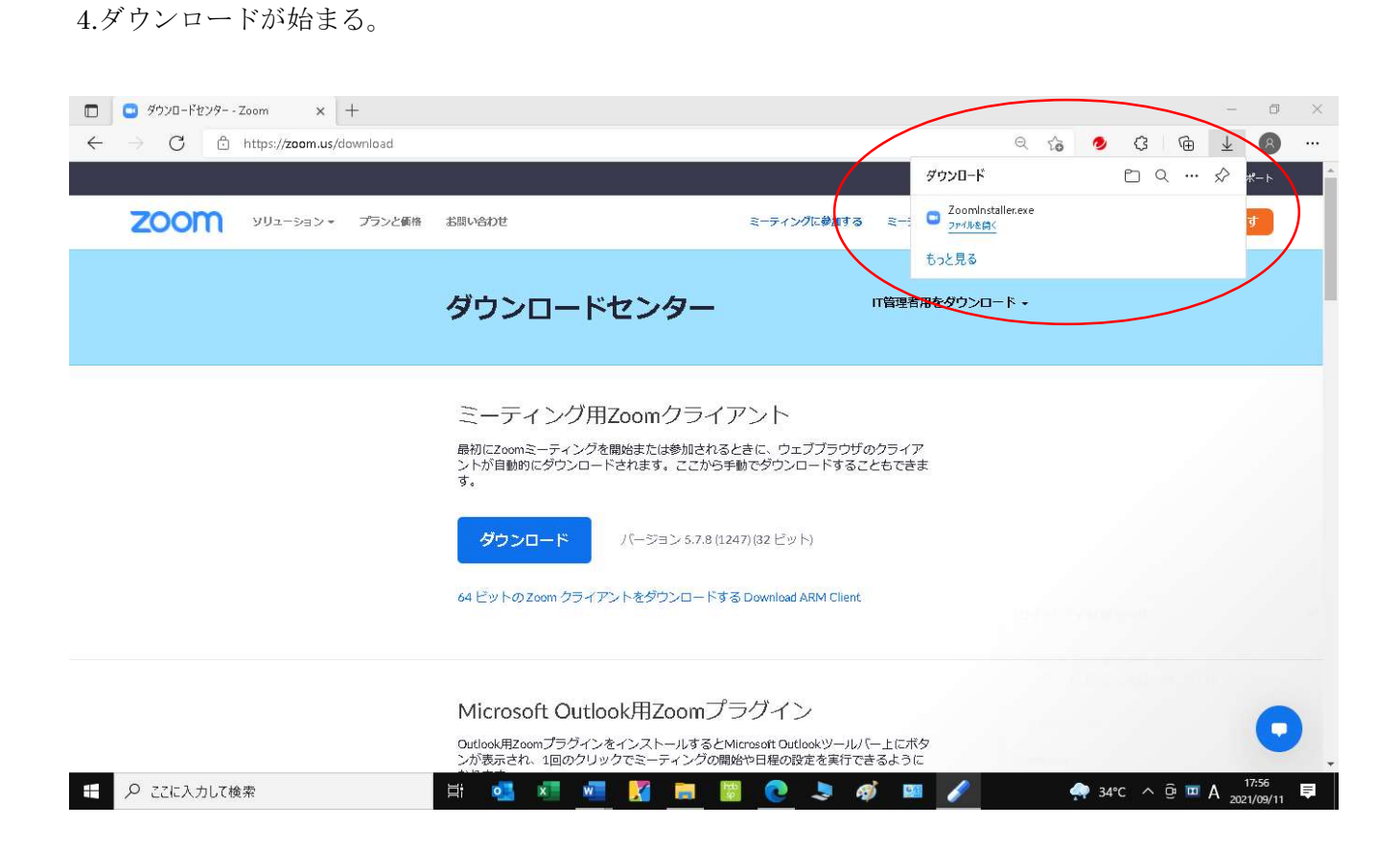

5.ダウンロード先が判らない場合、"ダウンロード"と入力して検索する。

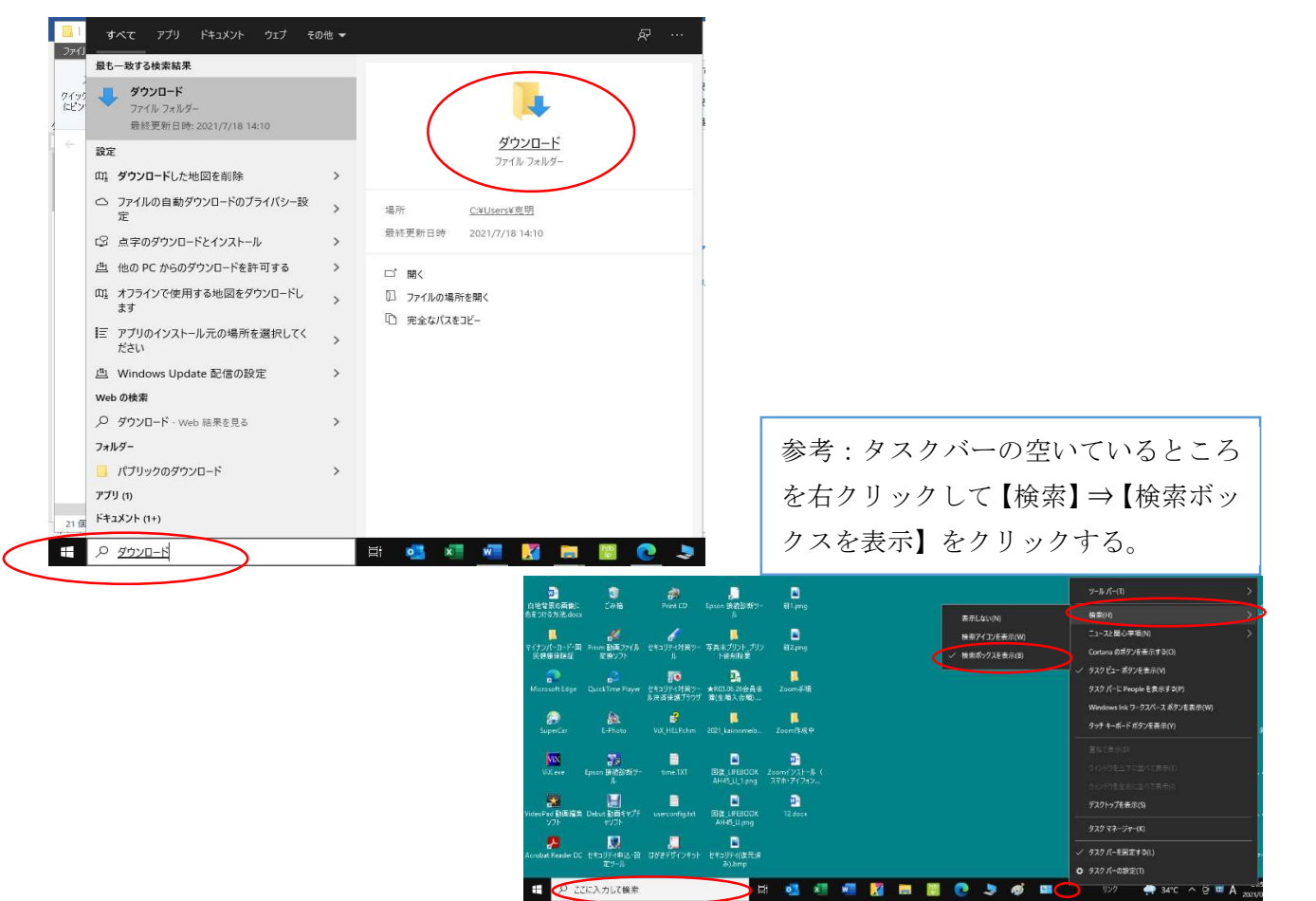

6.検索結果:【Zoominstaller.exe】を W クリックしてインストールする。

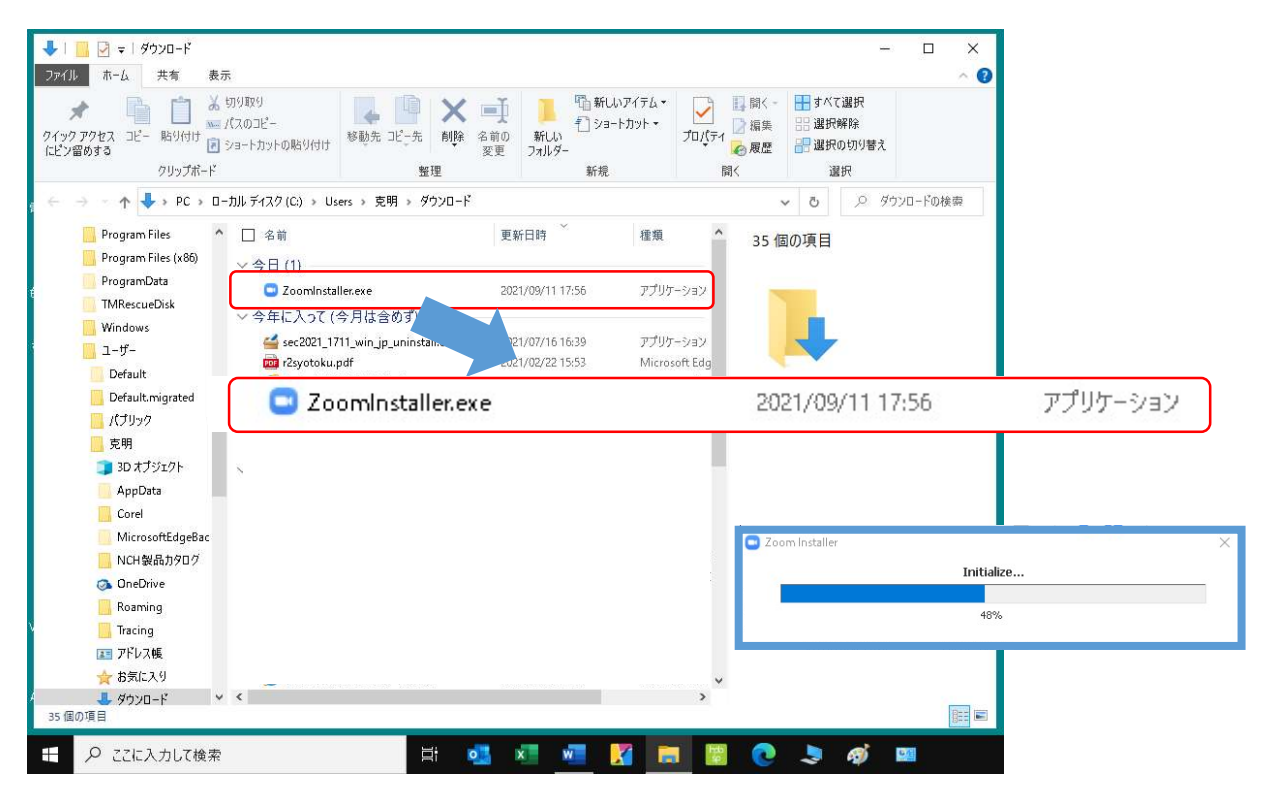

7.インストールが終了すると表示される。

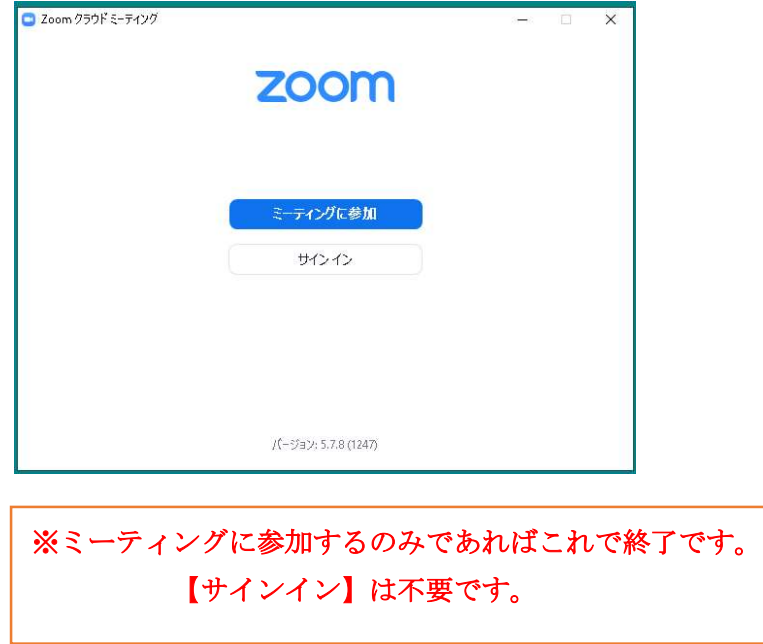

 $\mathbf{C}$   $\mathbf{C}$ 

① Zoom アイコンのタスクバーにピン留めする方法。 【スタート】⇒ 【すべてのアプリ】または、【スタート】

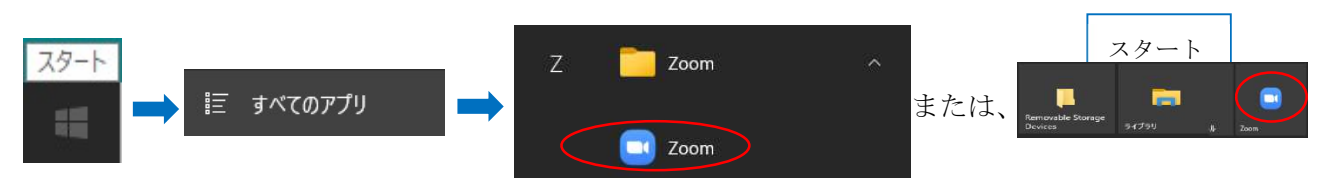

Zoom アイコンにカーソルを合わせて右クリック ⇒【その他】 ⇒ 【タスクバーにピン留めする】

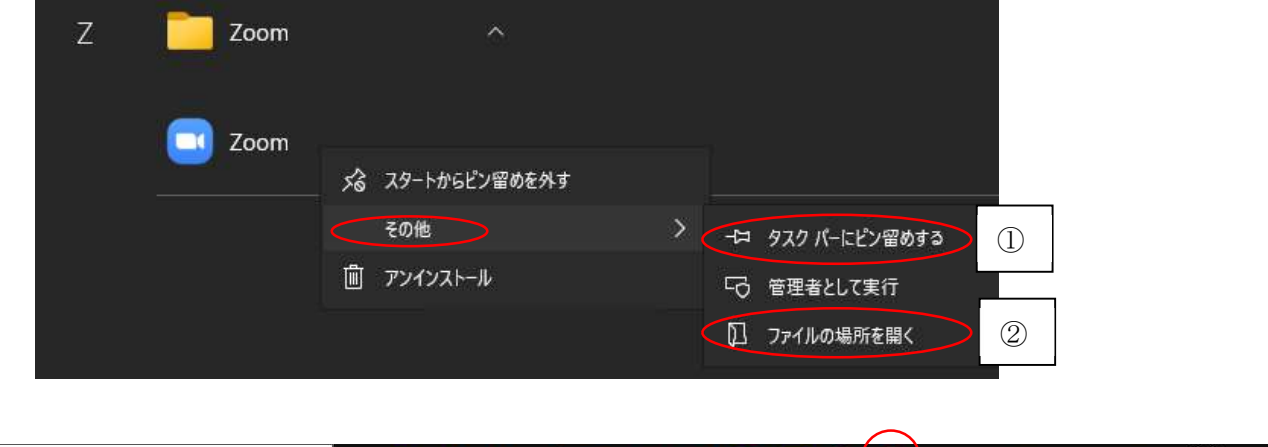

 $\mathbf{x}$ W.

②デスクトップに Zoom のショートカットをつくる方法。

目:

日 2 こに入力して検索

Zoom アイコンにカーソルを合わせて右クリック ⇒【その他】 ⇒ 【ファイルの場所を開く】

■ 』 ■ の 。

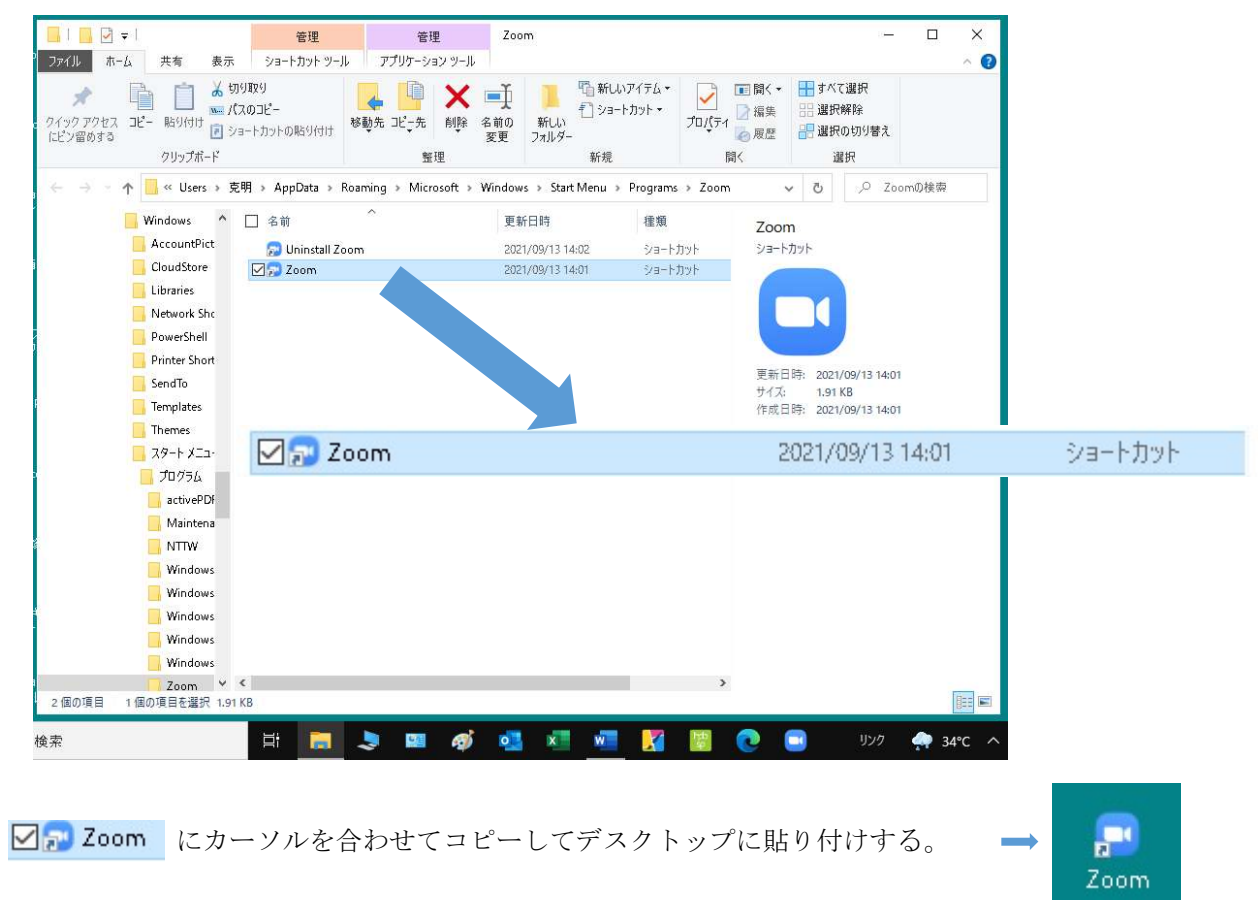

**13:43** 34°C  $\land$  **0 m** A  $\frac{13:43}{2021/09/13}$